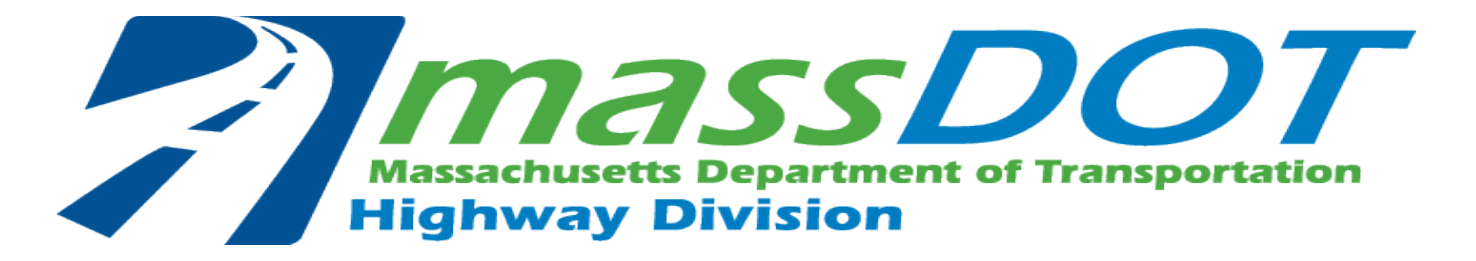

# **MassDOT CAD State Kit for Civil 3D 2023: Download and Installation Guide**

Download and Installation procedures for the MassDOT CAD State Kit

### MassDOT CAD Standards Dept.

September, 2023

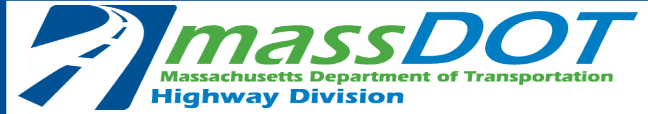

## State Kit Download & Installation Notes

- Autodesk Civil 3D 2023 required to be installed first
- **Administrative privileges are required** to fully install the MassDOT CAD State Kit the first time.
- Please read this entire Installation Guide prior to starting installation procedure.
- **If an organization would prefer to use the components of the State Kit in the organization's existing CAD configuration**  without installing to the C:\MassDOT\MassDOT\_CAD\_State\_Kit **folder, then ignore the remainder of this installation guide and simply copy the MassDOT\_CAD\_State\_Kit folder to any location and access the contents from there.**

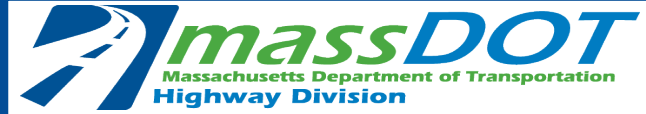

1. Download **MassDOT\_CAD\_State\_Kit\_Setup\_v2023\_r#.#\_##.CB\_MM.DD.YY.zip** to any workstation's local location, then unblock the file as shown below:

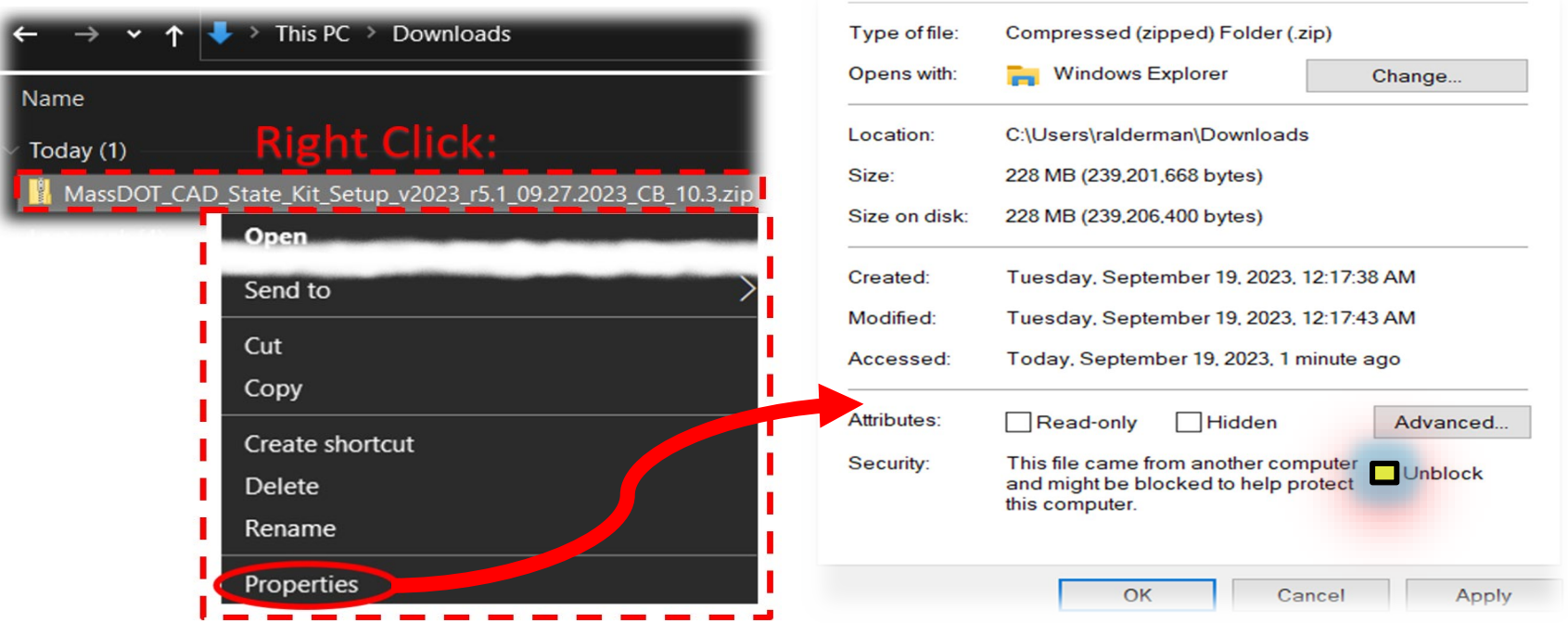

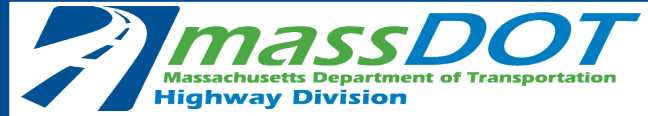

2. Extract the zip file contents then run the executable file found within.

If a Windows firewall popup message is encountered as below, choose More Info to expose the button to run the installer anyway.

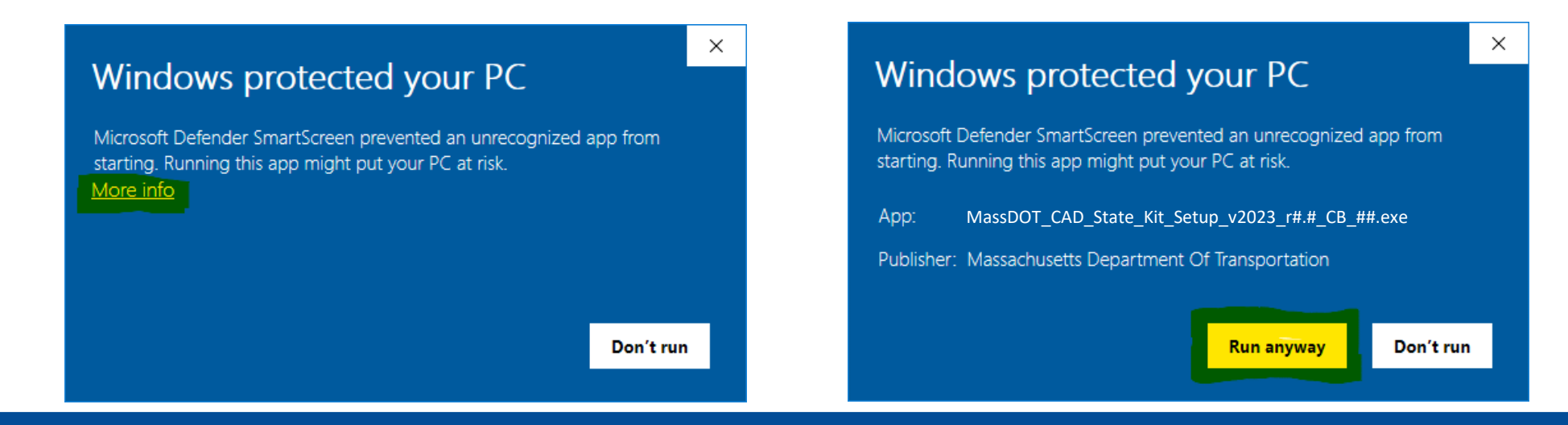

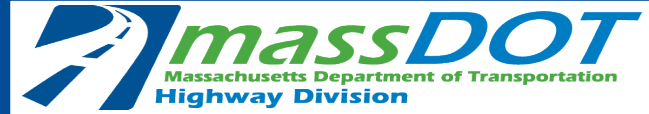

The State Kit installer will first request permission to modify the contents of the hard drive. Allow the installer to make changes to your device.

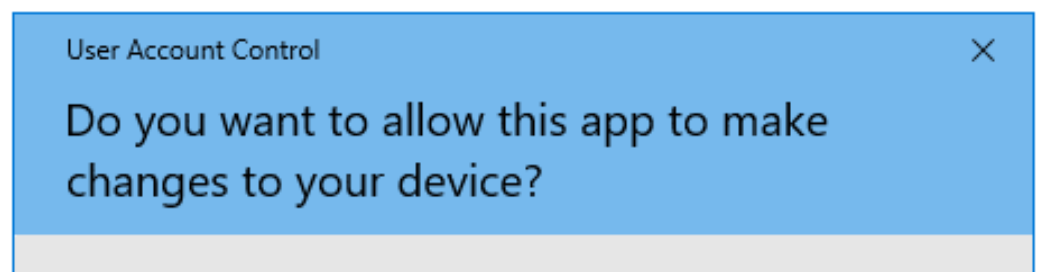

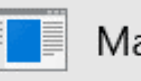

MassDOT CAD State Kit

Verified publisher: Massachusetts Department Of Transportation

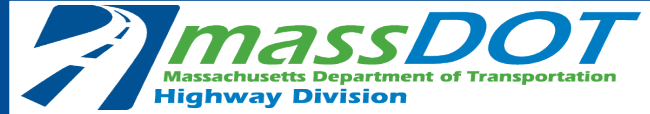

The State Kit installer will start up. Follow the prompts to complete installation as desired:

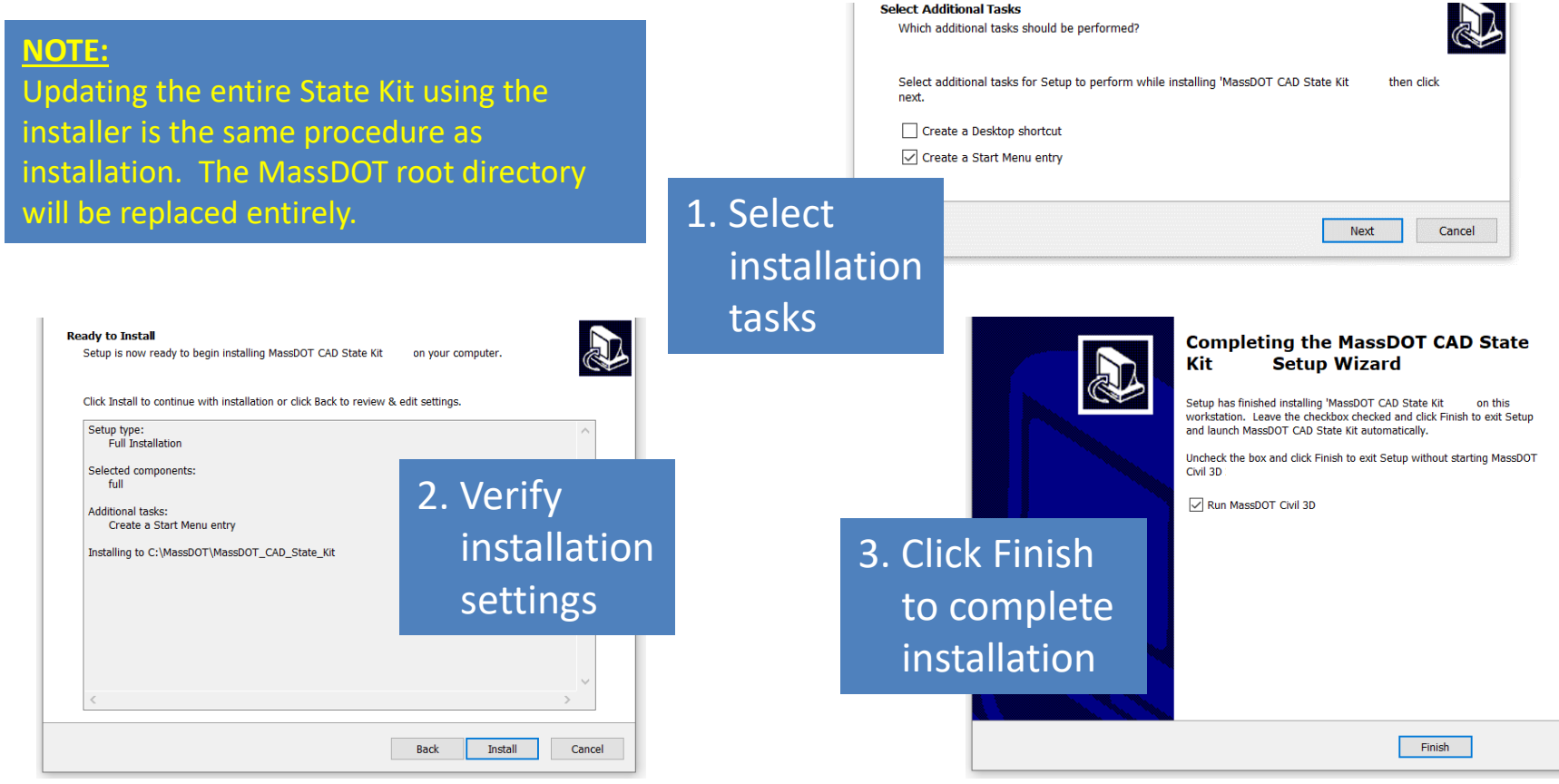

MassDOT CAD State Kit Download & Installation Guide – September 2023 Page 5

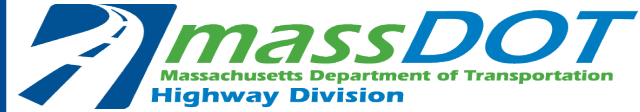

## Manual State Kit Download & First-Time Installation Procedure

- **In case the installer is not able to be used, the following procedure will install the MassDOT CAD State Kit on a workstation.**
- **This procedure is only necessary for first-time installation of the State Kit. Subsequent State Kit updates will include specific instructions tailored to the State Kit component being updated.**

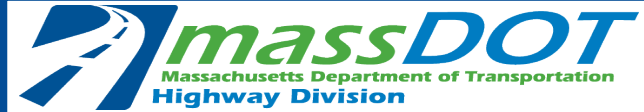

## Manual State Kit Download & First-Time Installation Procedure

**Please review the entire Manual Installation portion of this Guide prior to beginning manual installation** 

**procedure for important details regarding each step below.** 

**The below steps serve as a summary of the procedure only.**

- 1. Login to the workstation using a name with **Administrative privileges**.
- 2. Create MassDOT file directory: **C:\MassDOT**
- 3. Download the MassDOT\_CAD\_Standards\_Package\_r##.zip to location of choice
- 4. Unblock zip file and extract contents
- 5. Move MassDOT CAD State Kit folder to C:\MassDOT with resulting path **C:\MassDOT\MassDOT\_CAD\_State\_Kit**
- 6. Copy C:\MassDOT\MassDOT\_CAD\_State\_Kit \C3D 2023\User Files\MassDOT folder to C:\Users\Public\Documents with resulting folder **C:\Users\Public\Documents\MassDOT**
- 7. Copy the C:\MassDOT\MassDOT\_CAD\_State\_Kit\C3D\MassDOT QTO\MQTO Units QTOUnits.xml file and paste it to the **C:\ProgramData\Autodesk\C3D 2023\enu\Data\Pay Item Data\Units** folder to replace the file.
- 8. Copy MassDOT Civil 3D startup shortcut icon to desktop and start the MassDOT CAD State Kit.

**Reference the following pages for more detailed information pertaining to these steps.**

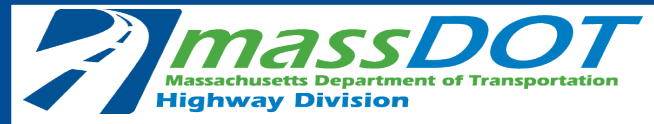

#### Manual State Kit Installation Procedure

Step 1: Log Into Workstation with Administrative Privileges

**Step #7 requires replacement of a file in a protected folder. Modifying this file requires the user to be signed into the workstation with administrative privileges.**

**Without performing this step MassDOT Quantity Takeoff will not function as expected.**

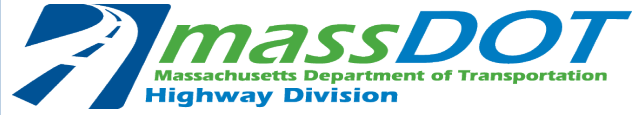

### Manual State Kit Installation Procedure Step 2: Create MassDOT File Directory

- The first step is to establish a local MassDOT directory by creating a folder named *MassDOT* on the local C:\ drive.
- The resulting MassDOT directory path should be **C:\MassDOT**

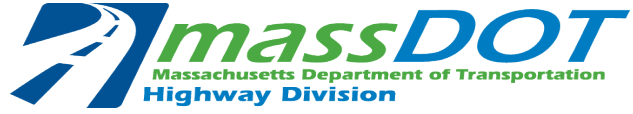

### Manual State Kit Installation Procedure Step 3: State Kit Download

- The The MassDOT CAD State Kit for manual installation is available in the MassDOT\_CAD\_Standards\_Package\_r##.zip as a download from the MassDOT CAD Standards Dropbox location linked to on the [MassDOT](https://www.mass.gov/how-to/get-the-latest-cad-standards-download-package) [CAD Standards website](https://www.mass.gov/how-to/get-the-latest-cad-standards-download-package)
- Download the MassDOT\_CAD\_Standards\_Package\_r##.zip, unblock it as shown on page 2, and extract the contents to a local location of your choice.
- Be careful of long path names. It is best to download and extract to a location that will result in a minimum number of characters in the path. The *MassDOT\_CAD\_State\_Kit* folder found within the zip file will need to be relocated to the **C:\MassDOT** file directory.

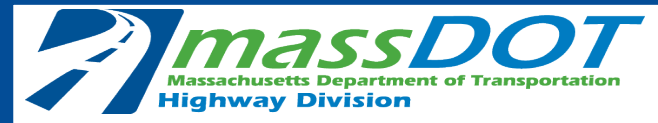

### Manual State Kit Installation Procedure: Step 4: Unblock Downloaded ZIP File

Name

Today (1)

**MassDOT** 

After download to a location of your choice, it is **CRITICAL** to **unblock** the downloaded zip file **before** file extraction:

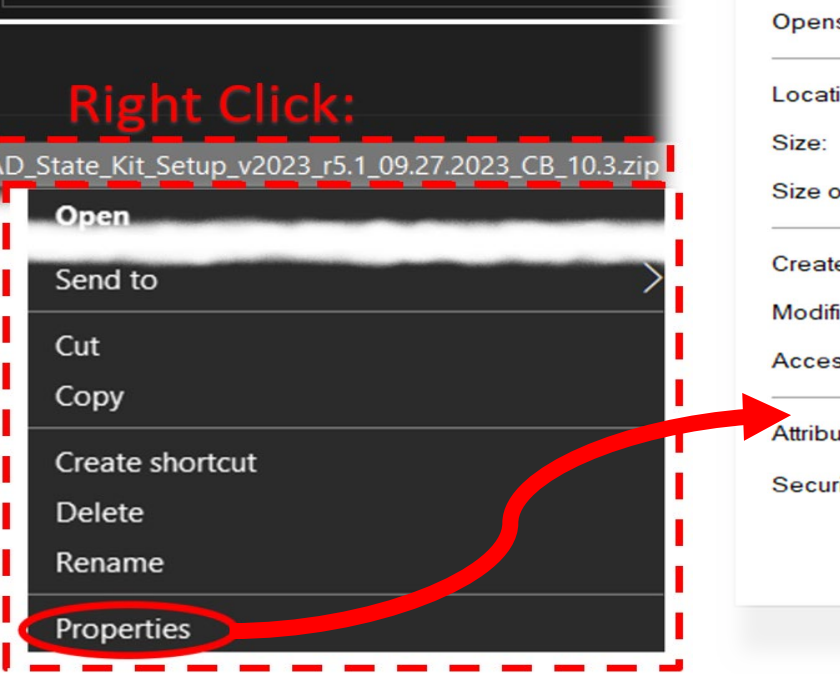

This PC  $\rightarrow$  Downloads

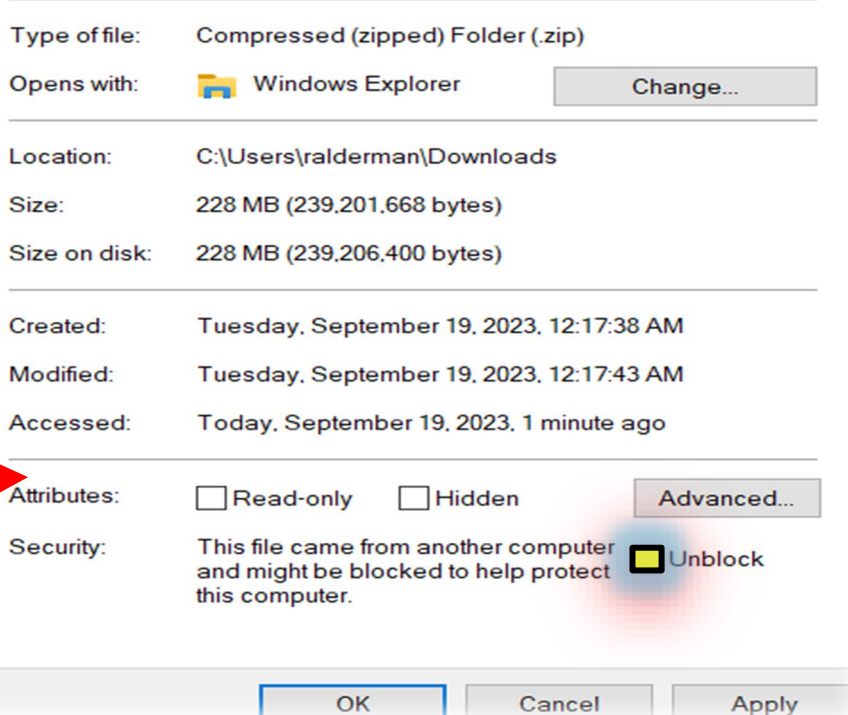

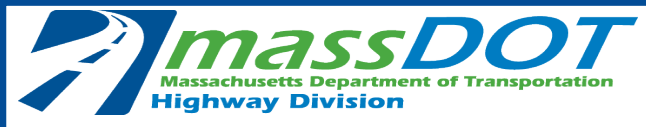

### Manual State Kit Installation Procedure

### Step 5: Move MassDOT\_CAD\_State\_Kit folder to C:\MassDOT

**Relocate** the *MassDOT\_CAD\_State\_Kit* folder to the previously created **C:\MassDOT** directory

#### **Use only this location!**

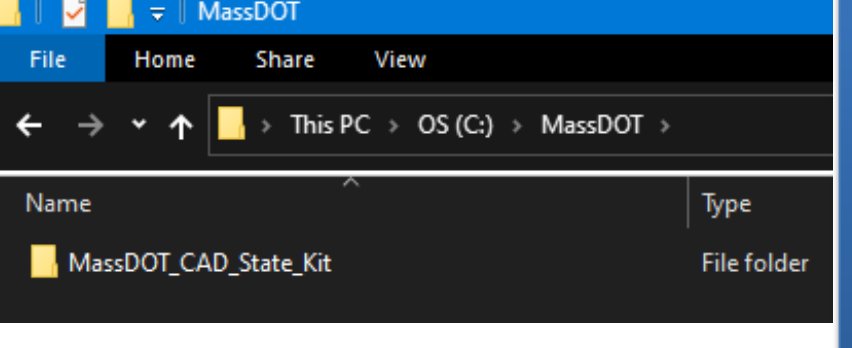

**State Kit Root Folder Modifications** When the IT requirements of a user's organization do not allow for installation location on the C:\ drive, other root directory locations are possible. Modifications of this type made to the State Kit are the responsibility of the user, are performed at the discretion of the user, and will not be provided technical support by MassDOT.

Performing these modifications to the State Kit requires knowledge of Autodesk software customization to correctly route and re-path the various components of the State Kit.

## The resulting path **must** be **C:\MassDOT\MassDOT\_CAD\_State\_Kit**

MassDOT CAD State Kit Download & Installation Guide – September 2023 Page 12

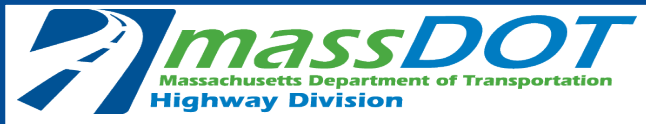

#### Manual State Kit Installation Procedure:

#### Step 6: Transfer User Files to Public Documents folder

1. Open folder:

C:\MassDOT\MassDOT\_CAD\_State\_Kit\C3D 2023\User Files

2. Copy-paste folder *MassDOT* into

C:\Users\Public\Documents

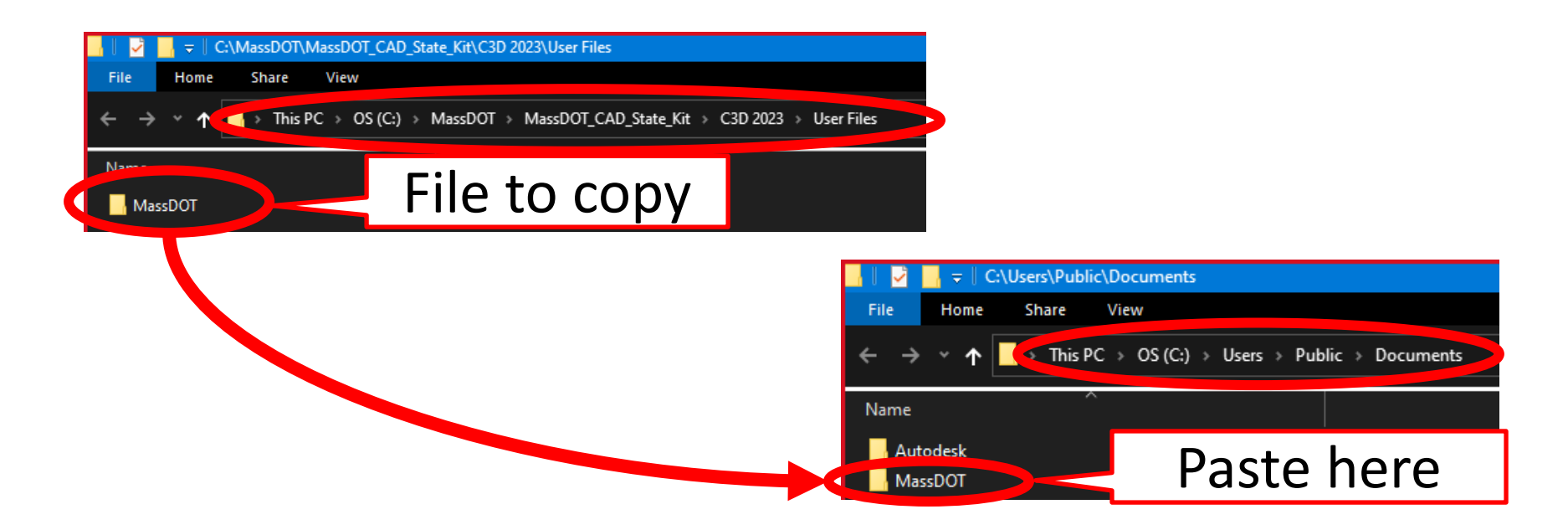

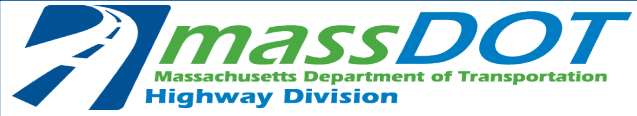

#### Manual State Kit Installation Procedure: Step 7: Transfer QTOUnits.xml file

1. Open folder:

C:\MassDOT\MassDOT\_CAD\_State\_Kit\C3D\MassDOT QTO\MQTO Units

2. Copy-paste *QTOUnits.xml* into

C:\ProgramData\Autodesk\C3D 2023\enu\Data\Pay Item Data\Units

to replace the stock version (Pick **Yes** to allow the file replacement when prompted by the Windows User Account Control dialogue box.

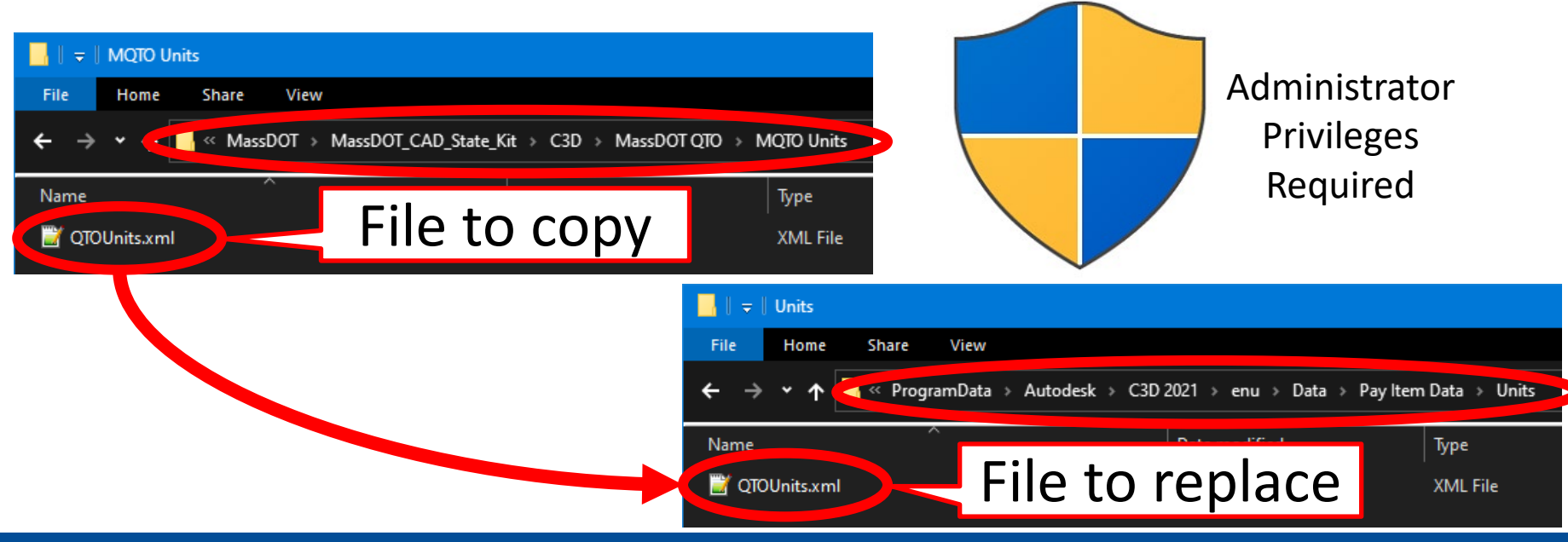

MassDOT CAD State Kit Download & Installation Guide – September 2023 Page 14

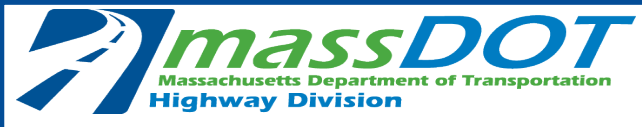

#### Manual State Kit Installation Procedure: Step 8: MassDOT Civil 3D 2023 Shortcut Icon

Finally, add the **MassDOT Civil 3D 2023** shortcut icon to your desktop by copying it from **C:\MassDOT\MassDOT\_CAD\_State\_Kit\C3D 2023\MassDOT CAD State Kit 2023 Shortcut Icons** and pasting it on the desktop. Start the MassDOT CAD State Kit from the shortcut icon.

The source ZIP folder can now either be deleted or archived to a user-specified location. MassDOT

Civil 3D 2023

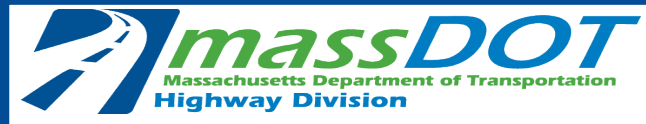

### Integrating Individual MassDOT CAD Standard Components into User CAD Configurations

If an organization would prefer to use the components of the State Kit in the organization's existing CAD configuration without installing to the C:\MassDOT\MassDOT\_CAD\_State\_Kit folder, then users should download the MassDOT CAD Standards Package (Option #2 in the Read Me on the MassDOT CAD Standards webpage).

Download, unblock, and extract the MassDOT CAD State Kit folder to any location and access any component from there.

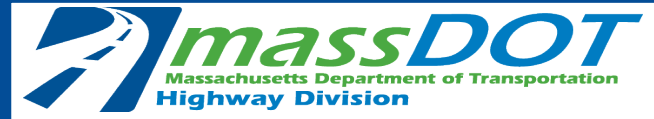

#### MassDOT CAD State Kit Questions and Feedback

## Users should feel free to send questions, comments, and any other feedback to

### **[cad.standard@dot.state.ma.us](mailto:cad.standard@state.ma.us)**